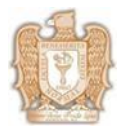

**1.-** Ingresar a la página institucional [www.benejpl.edu.mx](http://www.benejpl.edu.mx/)

**2.-** Dar clic en el icono de EscuelaNet (Ver imagen 1).

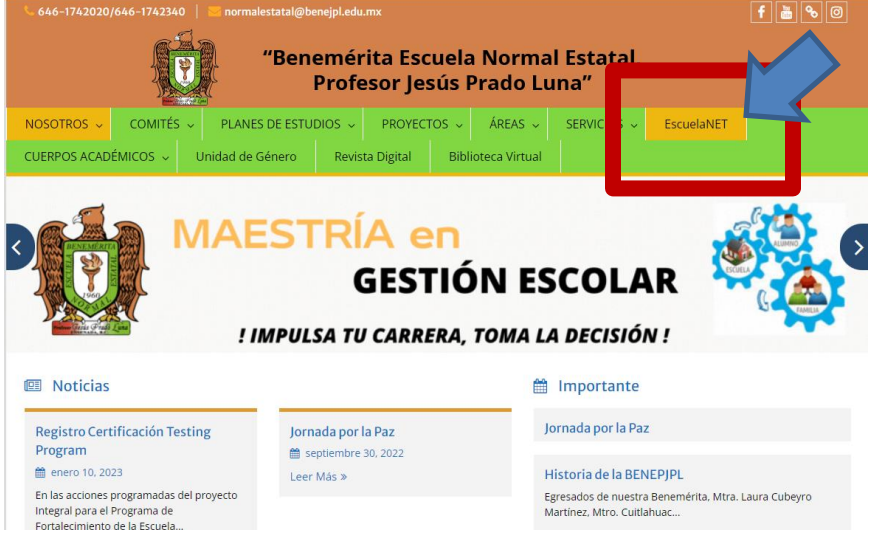

**(Imagen 1)**

**3**.- Ingresar el usuario y contraseña proporcionado en Control Escolar (Ver imagen 2).

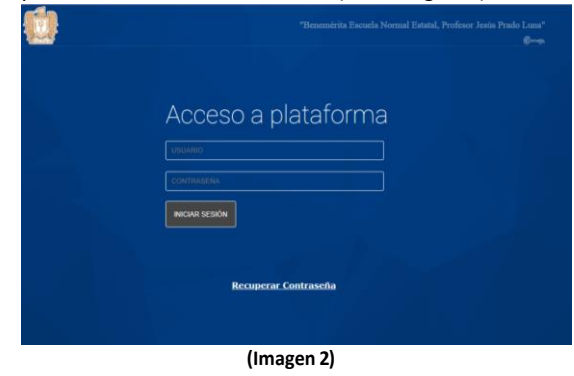

**4.-** Se abrirá el perfil.

**4.1 Inscripción:** debe buscar el menú que se encuentra de lado inferior izquierdo debajo del nombre, dar clic en ''ADMINISTRACIÓN''se abrirá un submenú <sup>y</sup> debe dar clic en ''ACTUALIZACIÓN DE INFORMACIÓN ALUMNO'' (Verimagen 3)

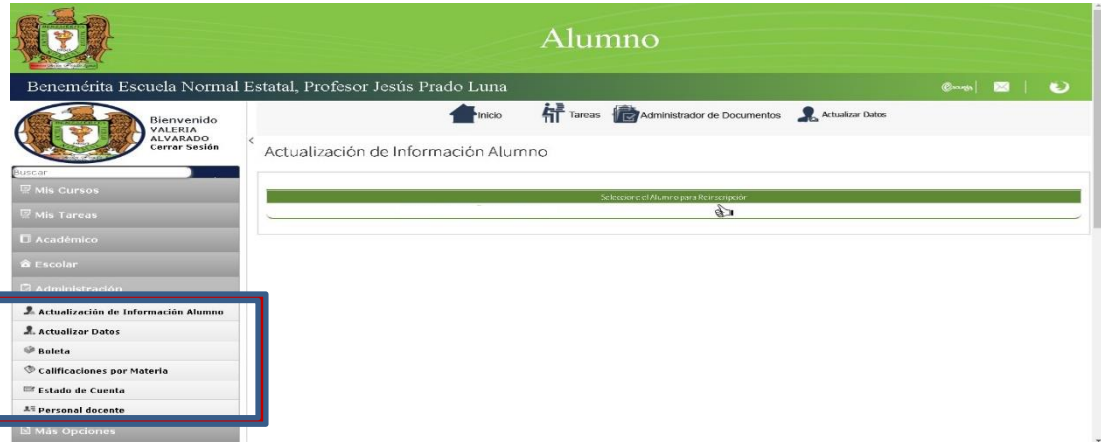

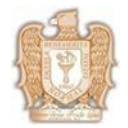

**4.2 Reinscripción:** debe buscar elmenú que se encuentra de lado superior derecho del nombre,dar clic en ''ACTUALIZAR DATOS'' (Ver imagen 4).

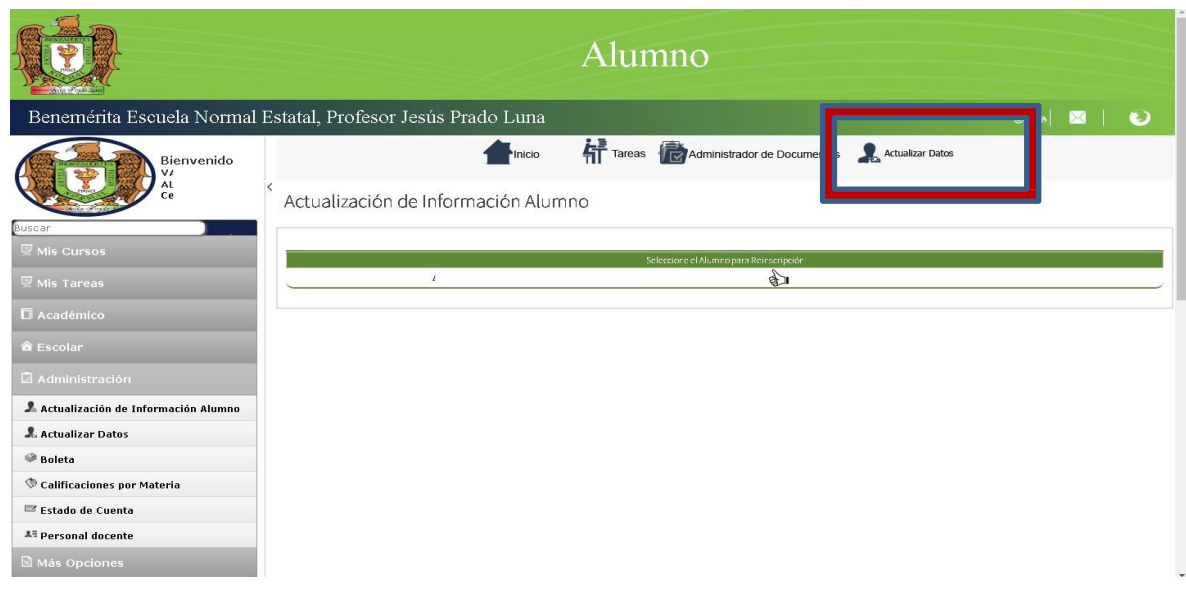

**(Imagen 4)**

**5.-** Se abrirá otra ventana automáticamente, donde debe de dar clic en el icono señalado en laimagen 4 (Verimagen 5).

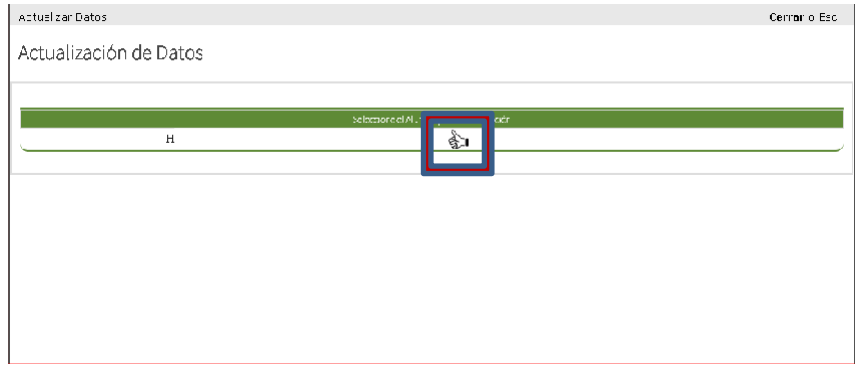

**(Imagen 5)**

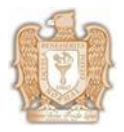

**6.**- Debe capturar **TODOS** los datos solicitados y dar clic en "ACEPTAR" (Ver imagen 6)

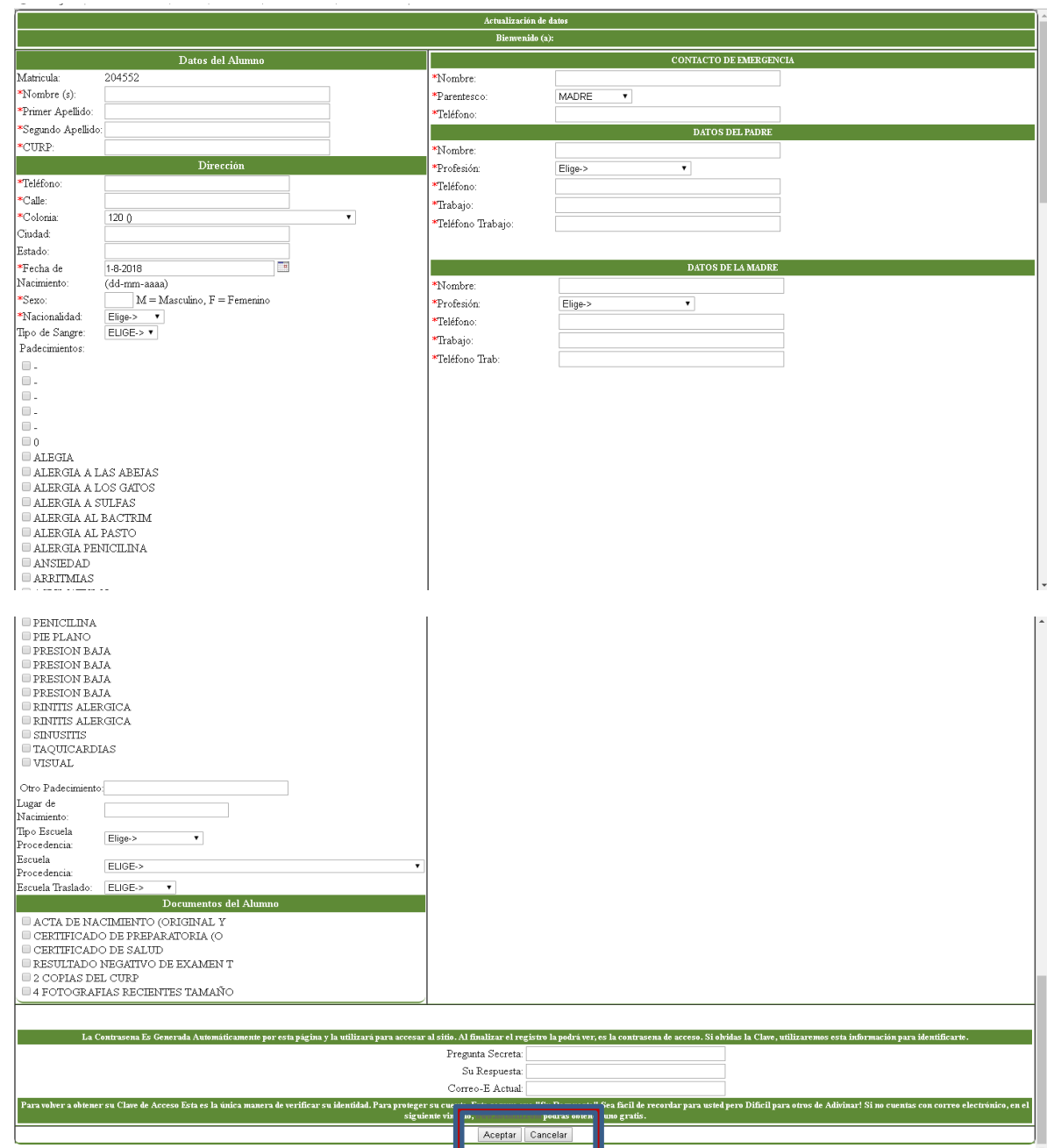

**(Imagen 6)**

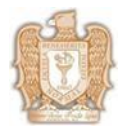

## **"Benemérita Escuela Normal Estatal, Profesor Jesús Prado Luna"**

**Actualización de datos en plataforma escuelanet. CEIT-001 Rev. 1** 

**7.-** Alterminarla captura se abrirá una ventana pequeña donde debe dar clic en "ACEPTAR"nuevamente (Verimagen 7)

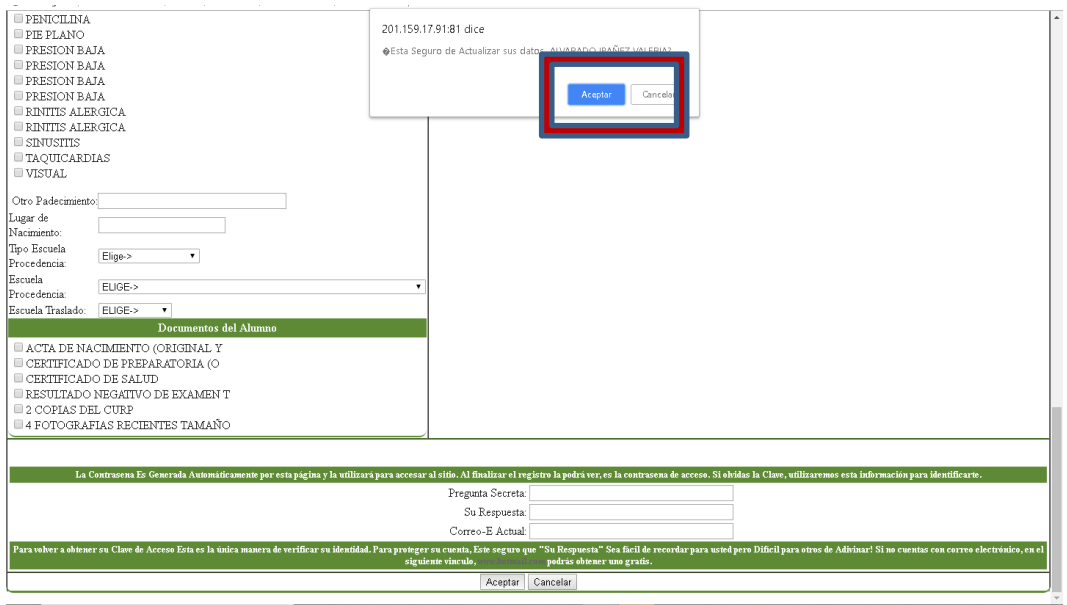

**(Imagen 7)**

**8**.- Se abrirá otra ventana, debe dar clic en "CONFIRMAR INSCRIPCIÓN" (verimagen 8).

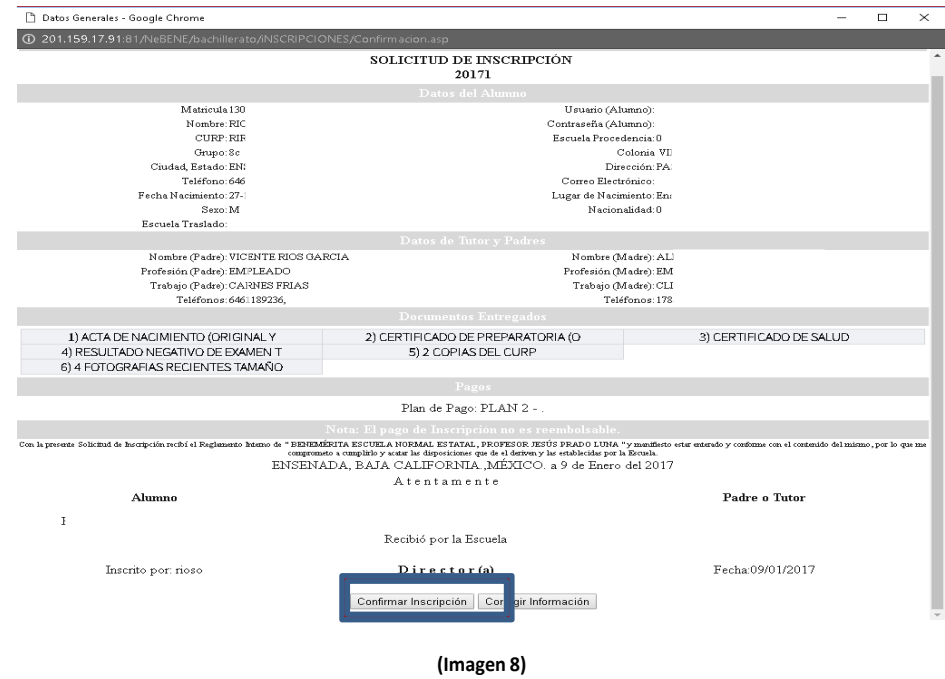

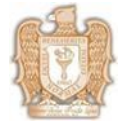

**9**.- Se habilitará la ventana de vista previa de impresión, a la cual deberá de dar clic en "RECIBOS" (Ver imagen 9), se abrirá una ventana emergente de estado de cuenta, dar clic en el plan de pago (imagen10) y se desplegará un recibo de pago el cual debe imprimir y una vez impreso cerrar la ventana de recibode pago (imagen 11).

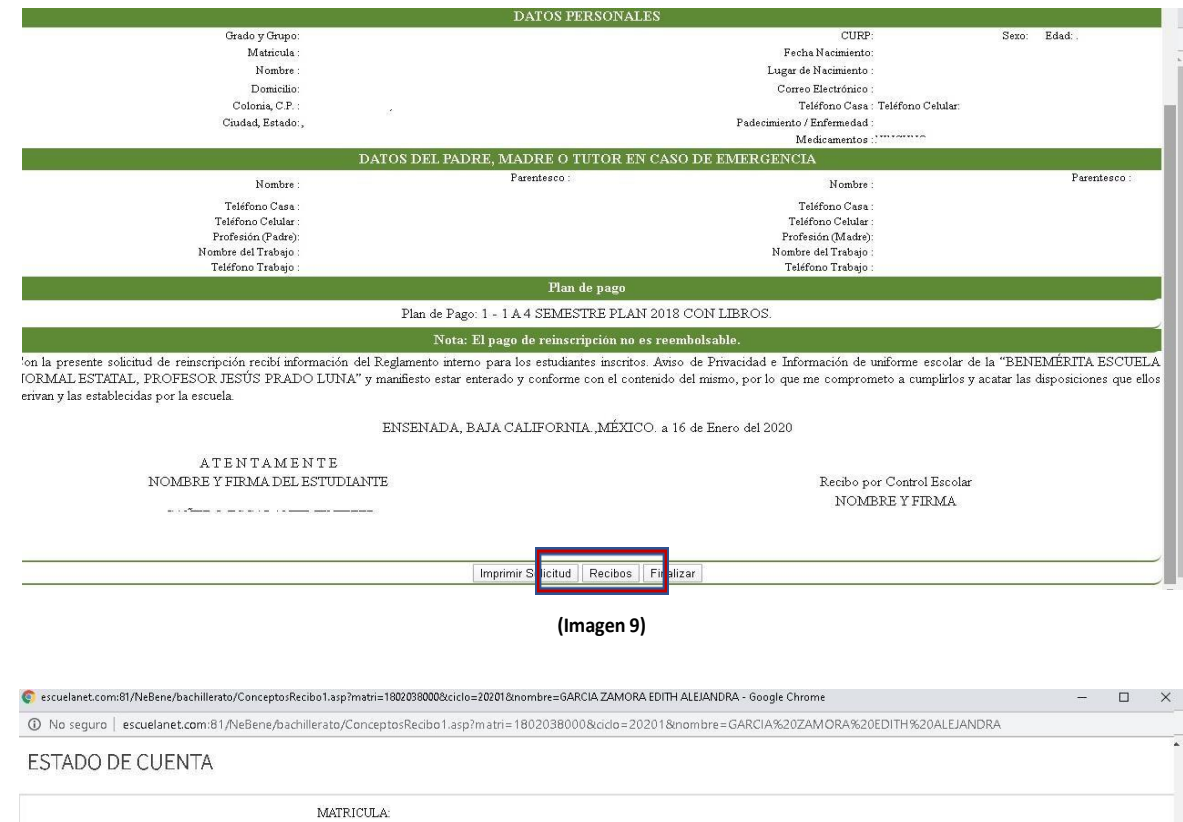

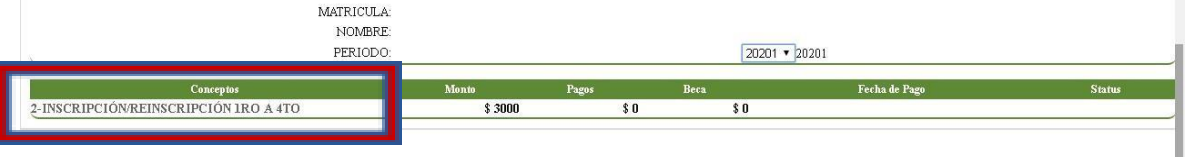

**(Imagen 10)**

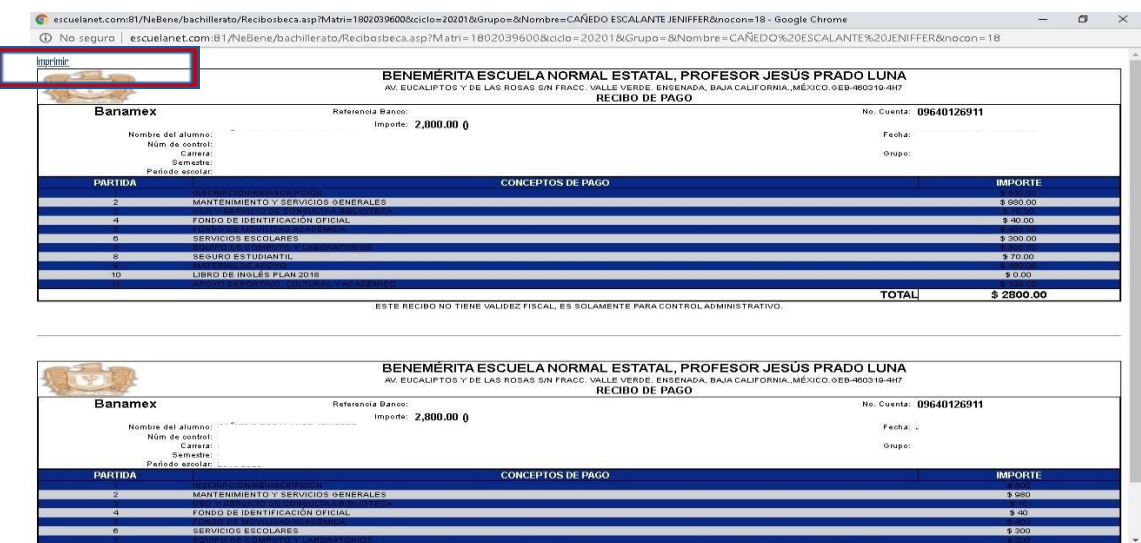

**(Imagen 11)**

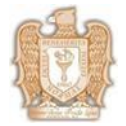

**10**.- Una vez impreso el recibo deberá imprimir solicitud de inscripción/reinscripción y posteriormente darclic en "FINALIZAR" (Ver imagen 12).

**NOTA: Es importante dar clic en finalizar porque si no se finaliza la inscripción/reinscripción el sistema noreconoce que se realizó el proceso.**

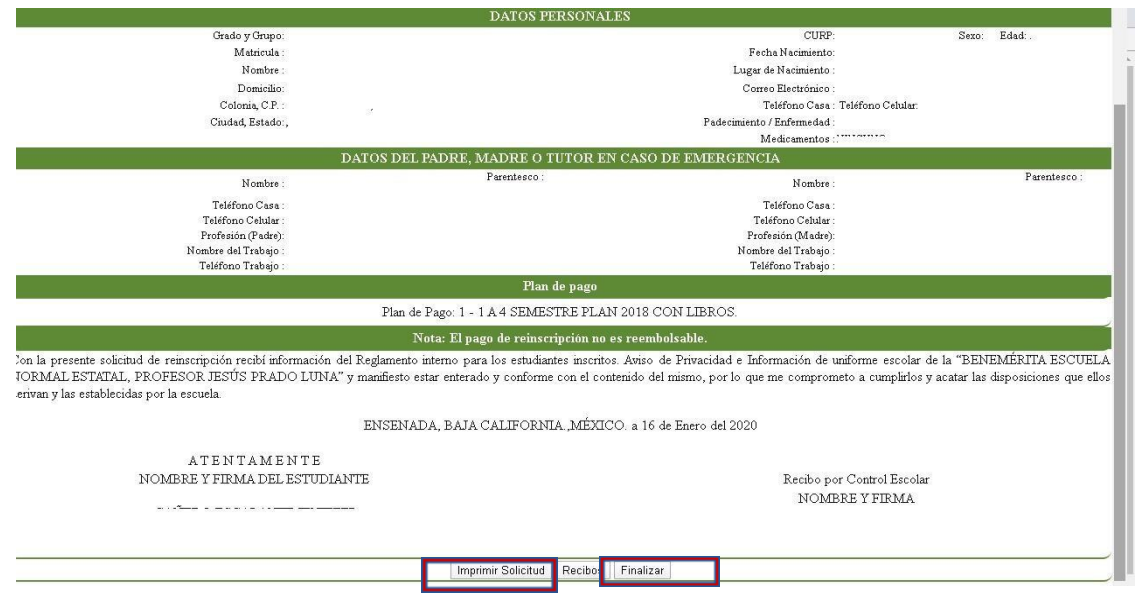

**(Imagen 12)**